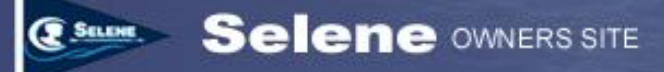

# **Using the Selene Owner's Map Function**

#### **TABLE OF CONTENTS**

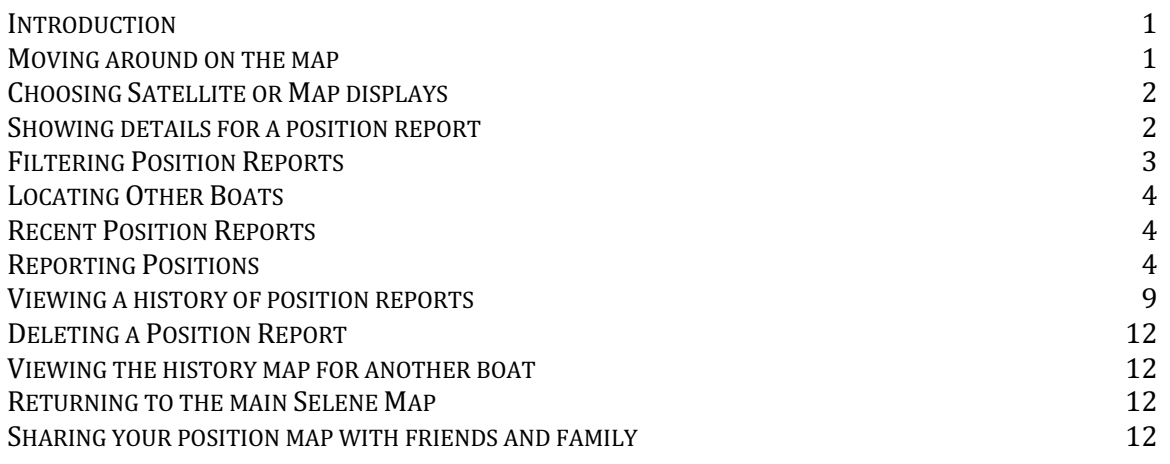

## **Introduction**

The Selene Map function allows owners to report their boat's position and share it with other owners. The Selene Map function is available to verified owners only. Position reporting is entirely voluntary.

Each position report is marked on the map by a small red Selene trawler icon.

Reported positions for each boat are also saved in a database so that a map showing the history of boat position reports is also available.

In addition, the map function allows owners to optionally offer guests access to their boat's position map

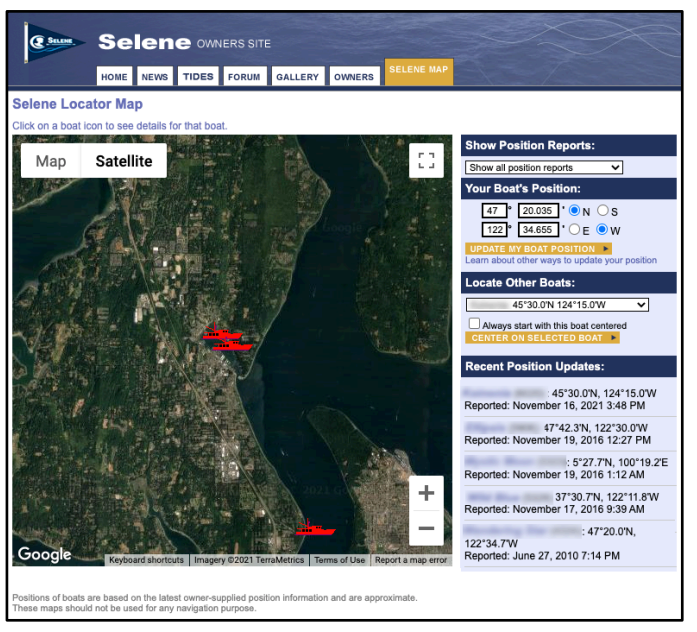

*Figure 1. The Selene Map main screen shows position reports for all Selenes who have reported their positions.*

without requiring an account or login on the site.

## **Moving around on the map**

You can move the map display around simply by clicking on the map and dragging it while you hold the left mouse button down. You can zoom in and out using the  $+$  and  $-$ 

Using the Forums Page 1 Updated: November 18, 2021

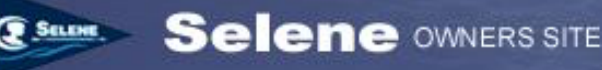

buttons in the lower left corner or positioning the cursor within the map area and using the scroll wheel or zoom function of your mouse.

Clicking on a position report in the "Recent Position Reports" area, or choosing a different boat in the "Locate Other Boats" drop-down will automatically move the map to center on the most recent position report for the boat you choose.

# **Choosing Satellite or Map displays**

The default Selene Map display is a satellite photo image, but you can change the display to a map image using the "Map / Satellite" control in the upper left portion of the map display. In the case of the Satellite map, you can choose to add labels for land features and some street names. For the Maps display, you can choose to add terrain that shades the map to show the elevation of land areas.

The rectangular control in the upper right corner of the map display expands the map to take the full screen of your device. The normal pan and zoom functions still work the same in full-screen mode and you can click on boat icons to see more details (described in the next section). However, the rest of the controls and functions of the Map screen are not shown. To return to the normal map screen either press "Esc" (Escape) on your keyboard or click the rectangle icon in the upper-right corner of the full-screen map display.

## **Showing details for a position report**

You can click on any boat icon on the map to open a small dialog box that shows details about the boat and position report. Figure 2 shows the map screen with a details dialog box open.

The dialog shows the model of boat and its name, as well as the latitude and longitude of the position report and the date and time when the position was reported. Note that position reports are all stored in the database in Greenwich Mean Time (GMT) and displayed in the user's local time zone as set in their profile. The hull and deck color, Home Port, and MMSI are also included in the dialog.

The dialog also includes links to the owner's profile and also provides a link to a map that shows the history of all the position reports for this boat. We'll discuss the position history map later in this document.

The owner can also choose to attach a photo from the Selene Gallery to the position report. If a photo is attached, a thumbnail of the photo will appear in the position report dialog.

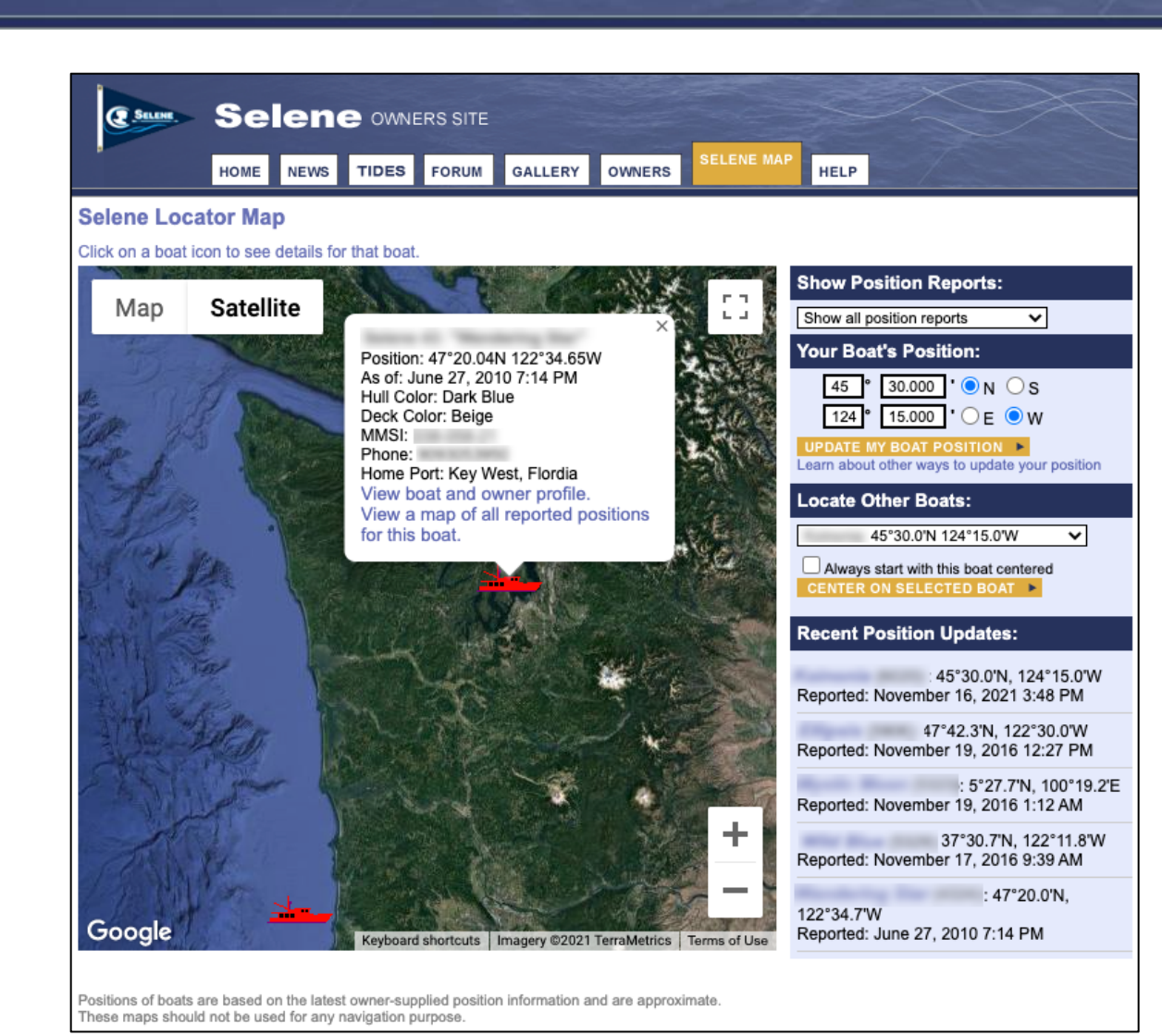

*Figure 2. Clicking on a boat icon opens a small dialog box that provides more information about the boat and the position report. An optional photo from the gallery can also be included with the position report.*

# **Filtering Position Reports**

**Selene** OWNERS SITE

By default, the Selene Map shows the latest position report from each participating boat, regardless of how old the position report is. There's no way to tell directly from the map without clicking on an icon and seeing the information in the details dialog to know how old a position report is.

However, you can "filter" the positions displayed on the map using the "Show Position Reports" drop-down menu in the upper-right corner of the screen. You can show only position reports that were received in the last 1, 3, 7, 14, 30, or 60 days by selecting the appropriate item from the drop-down menu. The map will automatically be re-drawn to show only position reports made on or after the selected period.

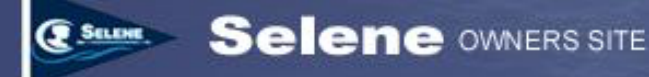

# **Locating Other Boats**

If you'd like to see the latest position report for a particular boat, you can choose a boat from the drop-down list in the "Locate Other Boats" section of the map screen. Only boats that have reported their position at least once are included in the drop-down list. Choose a boat and click the "Center on Selected Boat" button to update the map with the most recent position report for the selected boat centered in the map.

If you want the map to always open with a boat other than your own centered on the map, choose a boat and check the box labeled "Always start with this boat centered." Then click "Center on Selected Boat". Until you repeat this action with another boat selected, whenever you open the Selene Map screen, the map will open with the selected boat's most recent position report centered.

# **Recent Position Reports**

The bottom right section of the Selene Map screen shows the five most recent position updates received from any participating Selenes world-wide, along with the date and time of the position report.

# **Reporting Positions**

Owners can report their boat's position using any of four methods:

- 1. Owners can login to the site and manually enter their position on the Selene Map page.
- 2. Owners can associate a Garmin InReach, or Spot messenger device, or an Iridium/UUPlus account to update positions based on a message from the associated device. Since these devices are satellite-based, owners can report their position with one of these devices even when there is no cellular or wifi coverage.
- 3. Owners can send a specially formatted email to position reports@seleneowners.org with their current position. This method requires an internet connection for mail delivery.
- 4. If the boat is equipped with an AIS transponder, owners can enable AIS tracking to automatically update their boat position when the boat is within range of a shorebased AIS receiving station. AIS tracking services are provided courtesy of Fleetmon.com.

#### **Updating your position on the web site**

An owner can always manually update their boat's position by logging into the Selene Owner's web site and entering the latitude and longitude in the boxes in the top-right of the Selene Map screen. Enter the degrees of latitude and longitude in the first box, and enter the minutes and decimal portions of a minute in the right hand box. Be sure to choose "N" (North) or S (South) for the latitude and "E" (East) or "W" (West) for the longitude.

#### *Note*

*The minutes portion of the latitude and longitude entered in the Update Your Position boxes is in whole minutes and decimal parts of a minute (as compared to minutes and seconds). This is the default format for most GPS receivers and chart plotters. However, some units can be set to display positions in degrees, minutes and seconds. If your positions are in the degrees, minutes, and seconds format, you'll need to convert the minutes and second portion to decimal minutes by entering the minutes portion prior to the decimal point and dividing the seconds portion by 60, and entering the results after the decimal point. So, for example, 45 degrees 30 minutes and 15 seconds would be 45 degrees, 30.25 minutes.*

The site software will check that the position you enter is valid, but it does not check that the position is on or near water. Enter your position carefully and click "Update my Boat Position". You can always inspect the position by centering the map on your boat, which will show you the latest position report. If you make a mistake, you can delete position reports using the Position History screen that we'll discuss later in this document.

You can also update your position in the Boat Details portion of your profile. The functionality is identical between the Boat Details screen and the Map screen.

The latitude and longitude of your most recent position report will be displayed in the position boxes on both the Selene Map and on the Boat Details screen of your profile.

## **Updating your position using a Garmin InReach or SPOT Messenger device**

You can report your position on the Selene Owner's site, as well as send update messages to friends and family using a Garmin InReach or SPOT Messenger device. These devices communicate via Iridium or Globalstar satellites, respectively, so they work virtually anywhere in the world, regardless of whether you have cellular or wifi service.

The procedure for setting up the devices to report your position on the Selene Owner's site are very similar, but there are some differences that are unique to each device. Refer to the documentation for your device for more details.

- 1. First, you need to find either the electronic serial number (ESN) or the International Mobile Equipment Identity (IMEI) number for your device. Refer to the documentation for your device for information on finding the ESN or IMEI for your specific device.
- 2. Go to your profile page by logging into the site and clicking "Edit My Profile" on the home page. You'll see a box near the right-center of the profile screen labeled "Spot

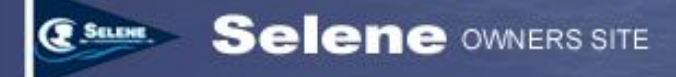

ESN/InReach IMEI". Enter your device's electronic serial number or IMEI in this box.

- 3. Next, you need to setup your device to send either an "OK" message (in the case of the SPOT Messenger) or one of the preset messages (in the case of the InReach). You setup the content and destination of these messages from the Garmin or FindMeSpot web sites. Refer to instructions for your device for the specifics of setting up these messages.
- 4. You can put any content you want into the message. Most of the content will be ignored by the Selene Owner's site software. However, somewhere in the body of the message, you must include a line that has either the IMEI or ESN of your device in the following format:

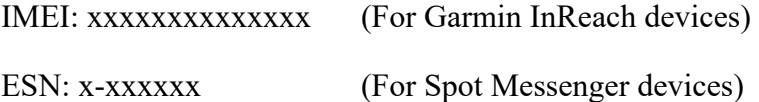

This line can appear anywhere in the message body, but it should be on a line by itself. The messages will automatically include your current latitude and longitude of the device when you sent the message. The Selene Owner's site will ignore everything except the IMEI/ESN line and the latitude and longitude included in the message.

- 5. Setup the "To" address for the preset message as position reports $@$ seleneowners.org. You can also include other email addresses for this message, but be sure that the above address is in the list of "To" addresses. Refer to the documentation for your device for details on setting up the "To" addresses for the message.
- 6. Test your position report setup by pushing the "OK" button on your Spot messenger or sending the appropriate preset message from your InReach. Be sure that your Spot or InReach device has a clear view of the sky in order to connect with the satellite and send the message.

#### *Note*

*There may be a significant delay in updating your position on the owner's site. Both the Spot Messenger and the InReach devices provide some feedback when the messages are actually sent. However, the Selene Owner's site only checks for new position update messages every 15 minutes, so it may take 15-20 minutes even after the message is sent from your device for your position to be updated on the Owner's Site.*

Using the Forums Page 6 Updated: November 18, 2021 Don't worry about the "test" position reports. You can always delete extraneous or test position reports from the Position History map screen.

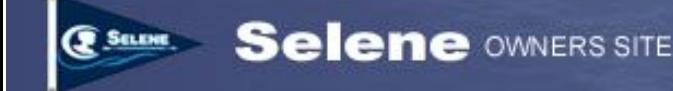

#### **Updating your position via email**

If you don't have a SPOT messenger or InReach device, you can still update your position via email. The position update email is very small, so it can be easily sent even over slow satellite (e.g. Iridium GO or SSB Pactor modem) email connections.

Simply create a new email with a "To" address of <u>position reports@seleneowners.org</u>. The email can contain any text you want, but it must include the following four lines: somewhere in the message body:

Username="your user name" Boatname="your boat name" Boat\_Latitude="dd mm.mmmm N or S" Boat Longitude="ddd mm.mmmm E or W"

Note that each line must be on a line by itself. The quotes are required and the text inside the quotes (i.e. the username, boatname, and position information) cannot contain quote marks. Spaces before and after the equal sign are optional. Here's an example of a properly formatted email:

Username="DJones" Boatname="Tenacity" Boat Latitude="47 40.685 N" Boat Longitude="122 26.588 W"

The order of the lines isn't important. However, the username and boat name are case sensitive. They must match exactly what is in your profile.

Any other text in the email is ignored by the owner's site, so if you want to use the same email to communicate other information to friends and family, you can include that text in the message body as well.

#### *Note*

*The latitude and longitude values in the position report email are expressed in degrees, minutes and fractions of a minute. This is the default format for most GPS receivers and chart plotters. If, however, your system reports positions in degrees, minutes and seconds, you'll need to convert the seconds to fractions of a minute by dividing the seconds by 60 and adding it to the minutes. For example, 47° 20' 30" would be entered in the email as "47 20.5" (20 + 30/60 = 20.5).*

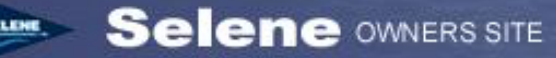

You can also have the site send you back a confirmation email to your primary email address when your position has been successfully updated on the owner's site. If you want a confirmation email, add the following line somewhere in your message body:

Confirm\_email="YES"

You can also substitute the word "SECONDARY" for "YES" in order to have the confirmation email sent to your secondary email address or "BOTH" if you want the confirmation email sent to both your primary and secondary email addresses. You can put "NO" in place of "YES", but that's functionally the same as not including the line at all.

#### *Note*

*Your position update email must be sent from one of the email addresses in your profile—either your primary email address or your secondary email address. If, for example, you use a different email address when you are communicating via a satellite connection, be sure that this secondary email address is in your profile.*

The site software checks the mail box that receives position reports approximately every 15 minutes, so it may take 15 minutes or more for your position update to be processed and a confirmation email returned, if you requested one.

#### **Updating your position via AIS tracking**

If your Selene is equipped with an AIS transponder<sup>1</sup>, you can enable automatic position tracking for your boat using your AIS signal. This system updates your position every 30 minutes automatically when your boat is within the range of a shore-side AIS tracking station that is part of the Fleetmon Network (see: https://www.fleetmon.com).

To enable automatic AIS position tracking, follow these steps:

- 1. Login to the Selene Owner's web site and go to your personal profile by clicking the "Edit My Profile" link on the home page. If you are a verified owner, your profile page will have an "Edit Boat Info" button near the top of your profile page. Click that button to go to your Boat Profile page.
- 2. In order to identify your boat's AIS transponder signal, you will need the Maritime Mobile Service Identifier (MMSI) that is programmed into your AIS transponder. The MMSI is a nine-digit number. Check your MMSI carefully to insure it matches the MMSI programmed into your AIS transponder. If you're unsure, check the

 $<sup>1</sup>$  You must have either a Class A or Class B transponder to use AIS tracking. An AIS receiver will not</sup> work because it does not transmit your position. The transmit feature of your AIS transponder must be enabled.

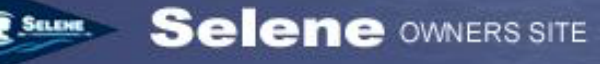

documentation for your AIS transponder. Enter your MMSI in the box in the left column of the boat details screen.

- 3. In the right column, under the "Current Boat Position" boxes, you'll see a checkbox that is labeled "Track my position via AIS (requires a valid MMSI)". Check that box. The site will issue an error message if you check this box without a valid MMSI entered.
- 4. Click the "Update Boat Info" button at the bottom of the boat profile page.
- 5. Turn on your AIS transponder and make sure the transmit function is enabled. Some AIS transponders power up with the transmitter disabled.

If your boat is within range of a shore-side AIS station, your boat's position should be updated within about 15 minutes after you complete this process.

#### *Note*

*The AIS automatic tracking feature will not work in some remote areas or when you are offshore by more than a few miles. You should use one of the other methods for reporting your position in these situations. You do not need to disable the AIS tracking to use the other reporting methods. The site will accept position reports from multiple sources and collate them in the order they were received from any source.*

## **Viewing a history of position reports**

The Selene Owner's map system keeps a database of all the position reports associated with your boat. You can display a "history" map by opening the main Selene Map and clicking on the boat icon for your boat or another boat. At the bottom of the dialog that opens, there's a link that says "View a map of all reported positions for this boat". Click that link to open the position history map. Figure 3 shows the position history map.

You can move around on the map and zoom using the same techniques as described previously for the main map.

Each position report is represented on the map as a single red dot. You can select individual position reports either by clicking on one of the dots on the map, or by selecting a position report from the list on the right side of the map display. In either case, a small dialog box opens that shows the latitude and longitude of the position report and the date and time the report was received.

If the owner attached a photo to a position report, the photo also appears in the small dialog box.

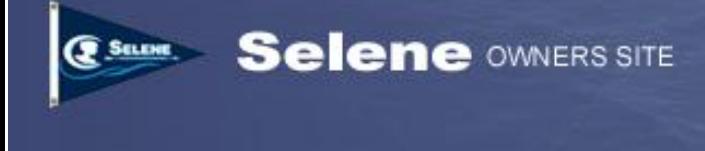

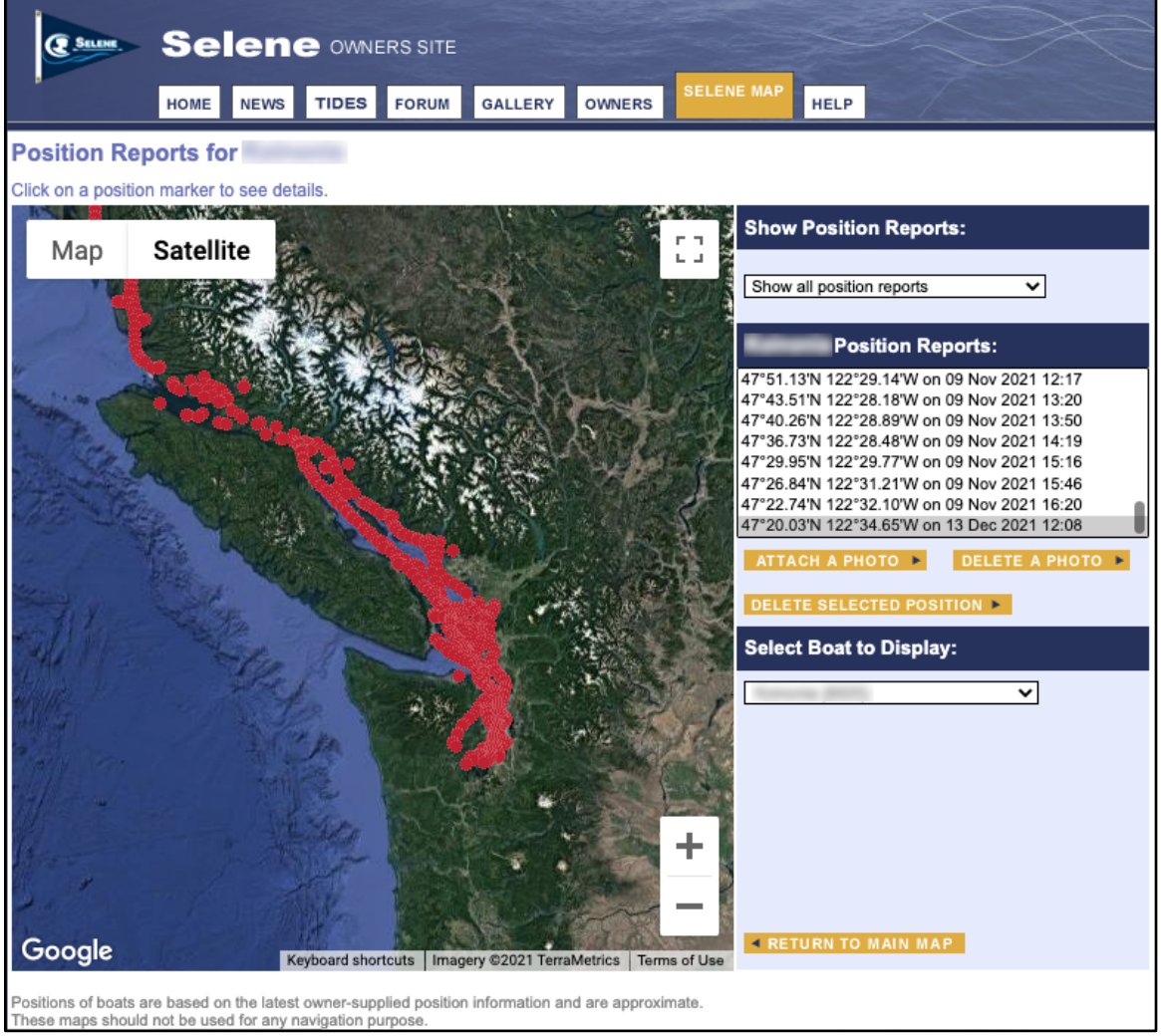

*Figure 3. The position history map shows all the reported positions for a single boat.*

## **Filtering the position report history**

By default, the position history map shows all the reported positions for the selected boat. However, you may want to see only positions reported in, for example, the last year. You can easily filter the position reports by opening the drop-down menu in the top-right of the screen labeled "Show Position Reports:". You can select filter periods from 1 day to 1 year prior to today. Whenever you change this selection, the map automatically redraws to show only the position reports within the range you specify. To return to displaying all reports, simply select "Show all position reports" from the menu.

## **Attaching a photo to a position report**

Owners can attach a photo to a position report as well. This can be a fun way to remember what various places you visited look like, and share the photos with other owners or friends and family.

Using the Forums Page 10 Updated: November 18, 2021 To attach a photo to a position report, follow these simple steps:

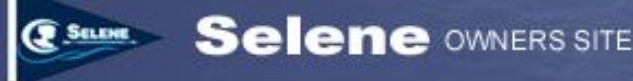

- 1. First, upload the photo you want to attach to the Selene photo gallery. Refer to this help document for more information on using the Selene photo gallery.
- 2. In the Map History screen, click on a position report either by clicking on a dot on the map, or by clicking on a position in the list of position reports to the right of the map. A dialog box with the details of that position report will open on the map.
- 3. Click the "Attach a Photo" button. An image chooser dialog box will open that shows all the folders and images in the Selene Gallery. Open folders by clicking on the "+" sign next to the folder. When you open a folder that contains images, a series of thumbnails of the images will appear along the right side. See Figure 4. Select an image by clicking the small radio button next to the image you want to insert.

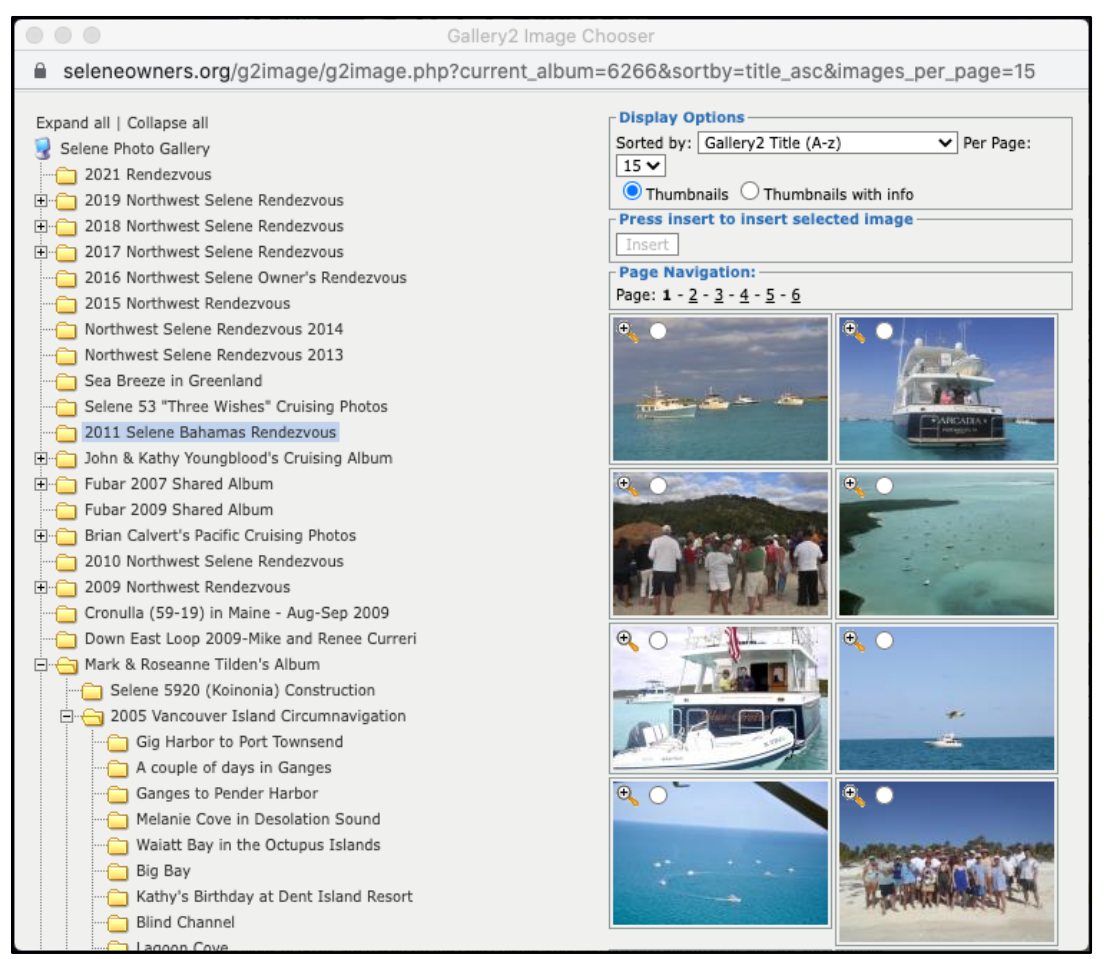

*Figure 4. The image chooser dialog opens when you select a position and click "Attach a Photo". Select a photo by clicking the small radio button in the upper-left corner of the image thumbnail. Then click "Insert".*

4. Click the "Insert" button to insert that photo into the position report. The image chooser dialog will close and return you to the main map screen. If you re-select that same position report, you should now see the thumbnail of the photo you attached in

Using the Forums **Page 11** Updated: November 18, 2021

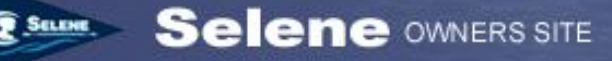

the dialog box with the position report. You can open the full-size image by clicking on the thumbnail.

#### **Deleting a photo from a position report**

If you make a mistake or decide you want to change the photo that is attached to a position report, you can either select the position report and click "Attach a Photo" and choose a different photo from the gallery, or select a position report and click "Delete a Photo" to remove the photo from the position report.

## **Deleting a Position Report**

If you discover that a position report was in error, you can easily delete the report. Select a report either by clicking on the dot on the map, or by clicking on the report from the report list. Then click "Delete Selected Position". A confirmation dialog box will appear to confirm that you intend to delete the report. This action cannot be un-done.

## **Viewing the history map for another boat**

The position history map opens with the position history of the boat whose position report you opened on the main map screen. However, you can select a different boat from the "Select Boat to Display" drop-down and choose another boat. The map will automatically update to show you the position report history for that boat.

#### **Returning to the main Selene Map**

You can always return to the main Selene Map (which shows the most recent positions of all boats) by clicking the "Return to Main Map" button at the bottom of the Position History Map screen.

## **Sharing your position map with friends and family**

Owners can optionally choose to share their position and history maps with friends or family, even if those friends don't have an account on the Selene Owner's site.

To enable sharing with friends and family, go to your profile page by clicking "Edit My Profile" on the home page. Then click "Edit Boat Info" near the top of the profile page.

About half way down the right side of the page, just below the "Current Boat Position" boxes is a checkbox that says: "Enable public position history map." Click that checkbox to turn on the guest map functionality.

You'll see a web address (URL) immediately under the checkbox that enables the history map. That is the address you'll want to give to any friends or family who want to follow your travels. You can click that link to see what your friends and family will see. Then copy the address from the address bar in your browser to send to friends and family.

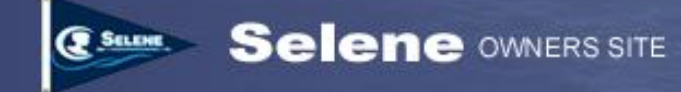

*Note*

*The public position history map is not private. While the URL will not be found in search engine results, anyone with the URL can view a public position history map.*

The guest position history map is functionally the same as the private owner's history map except that guests cannot choose a different boat to view.

Owners can disable the public position history map at any time by simply un-checking the box on the Boat Info page of their profile.